## **Certificate Export for Registration Friendly Name: Authentication or ID**

This guide will demonstrate how to export the certificate with ActivClient, Internet Explorer, "New" Microsoft Edge, and Google Chrome. The following steps can be followed to check for the appropriate certificate for a PIEE user to export for registration. The user will check the Smart Card for the certificate with the Friendly Name equal to Authentication - USERNAME, if not present on **the Smart Card then the user must use the ID – USERNAME certificate.**

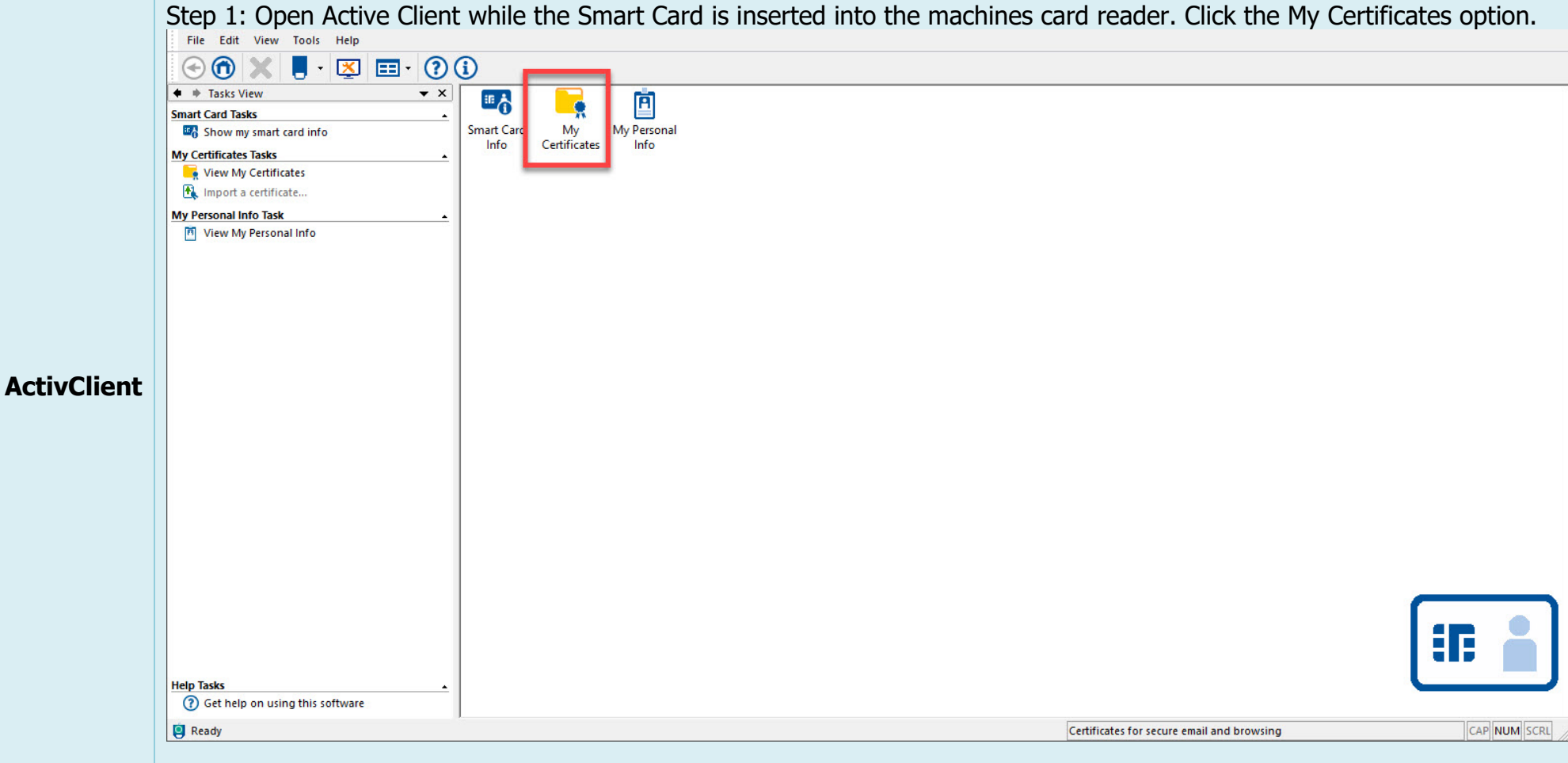

Step 2: Locate the Smart Card certificate with the Friendly Name that is Authentication – USERNAME, as seen in the red box below. If the Authentication certificate is not present on the Smart Card then the user must use the ID – USERNAME certificate as shown in the blue box.

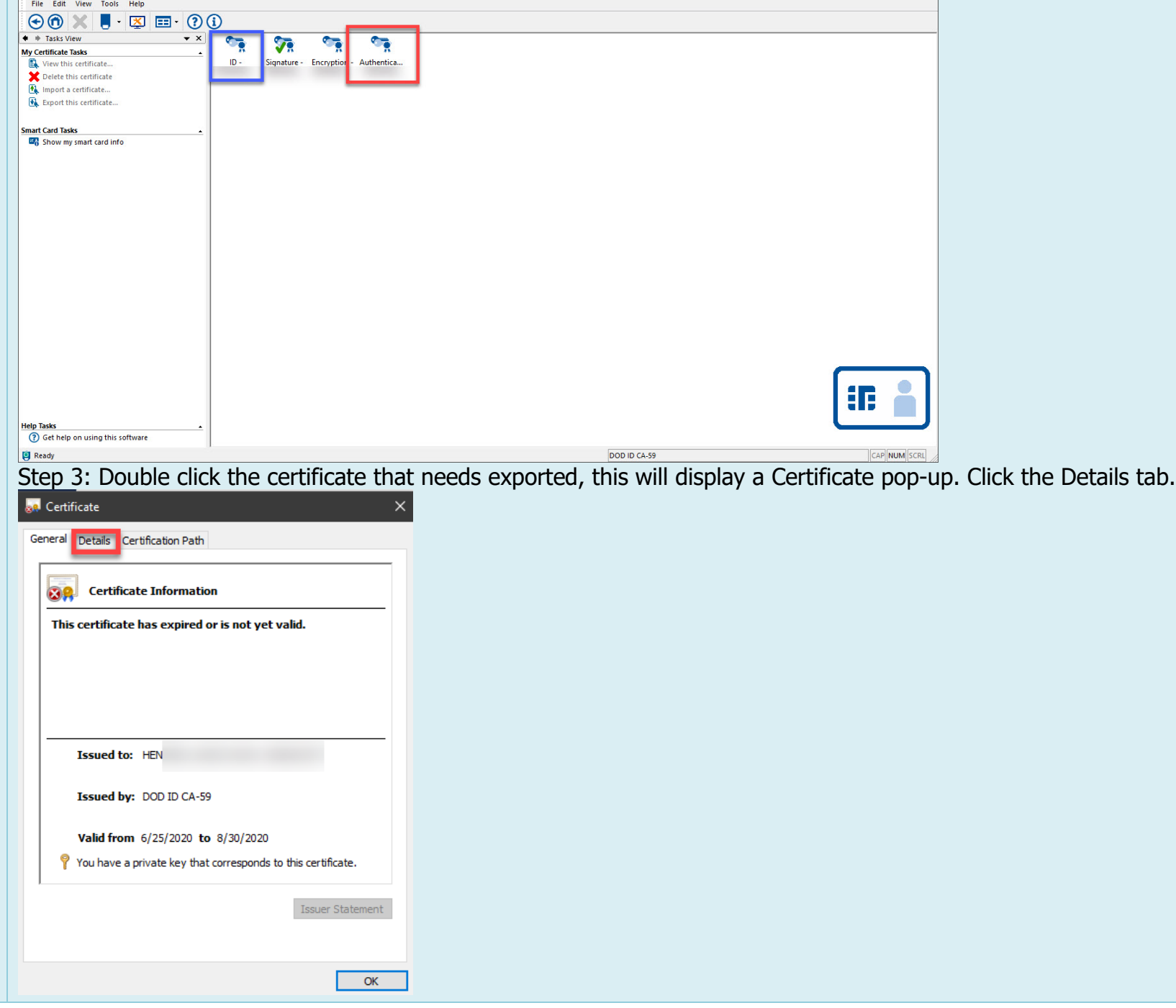

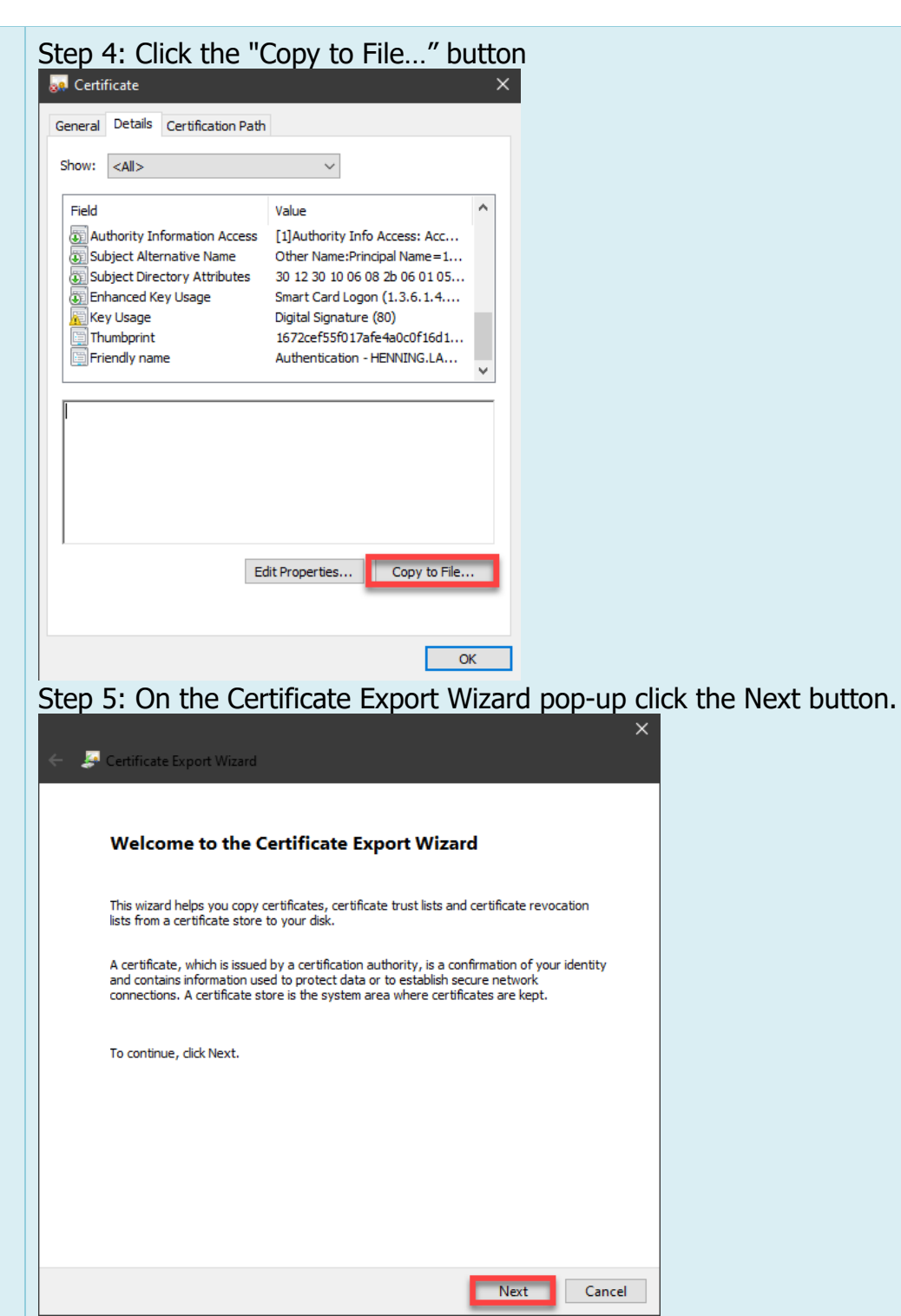

Step 6: Click the Next button again on the following Export Private Key screen. NOTE: Ensure that the "No, do not export the private key" option is selected.

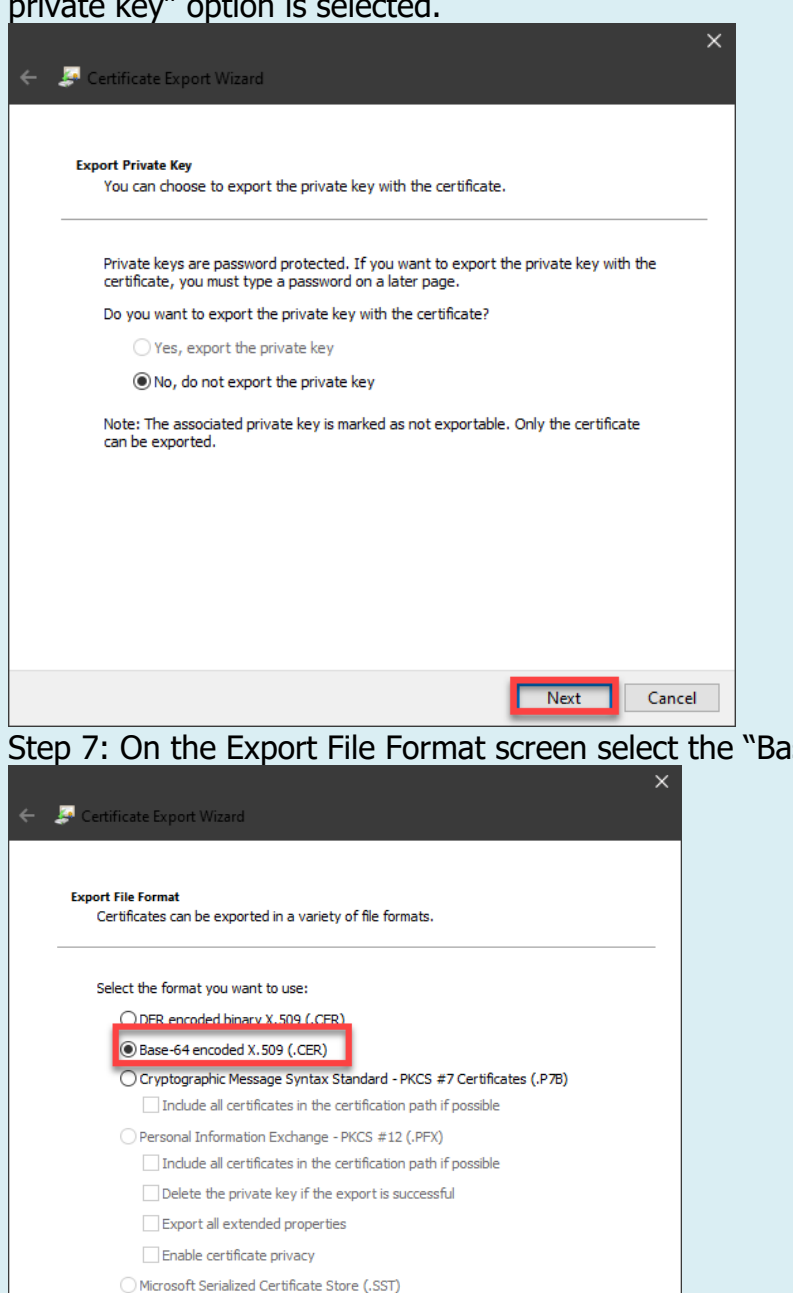

Next

Cancel

Step 7: On the Export File Format screen select the "Base-64 encoded X.509 (.CER)" radial option and click the Next button.

Step 8: On the File Export screen click the Browse button, Windows File Explorer will open. Choose a file name and a location on the local machine.

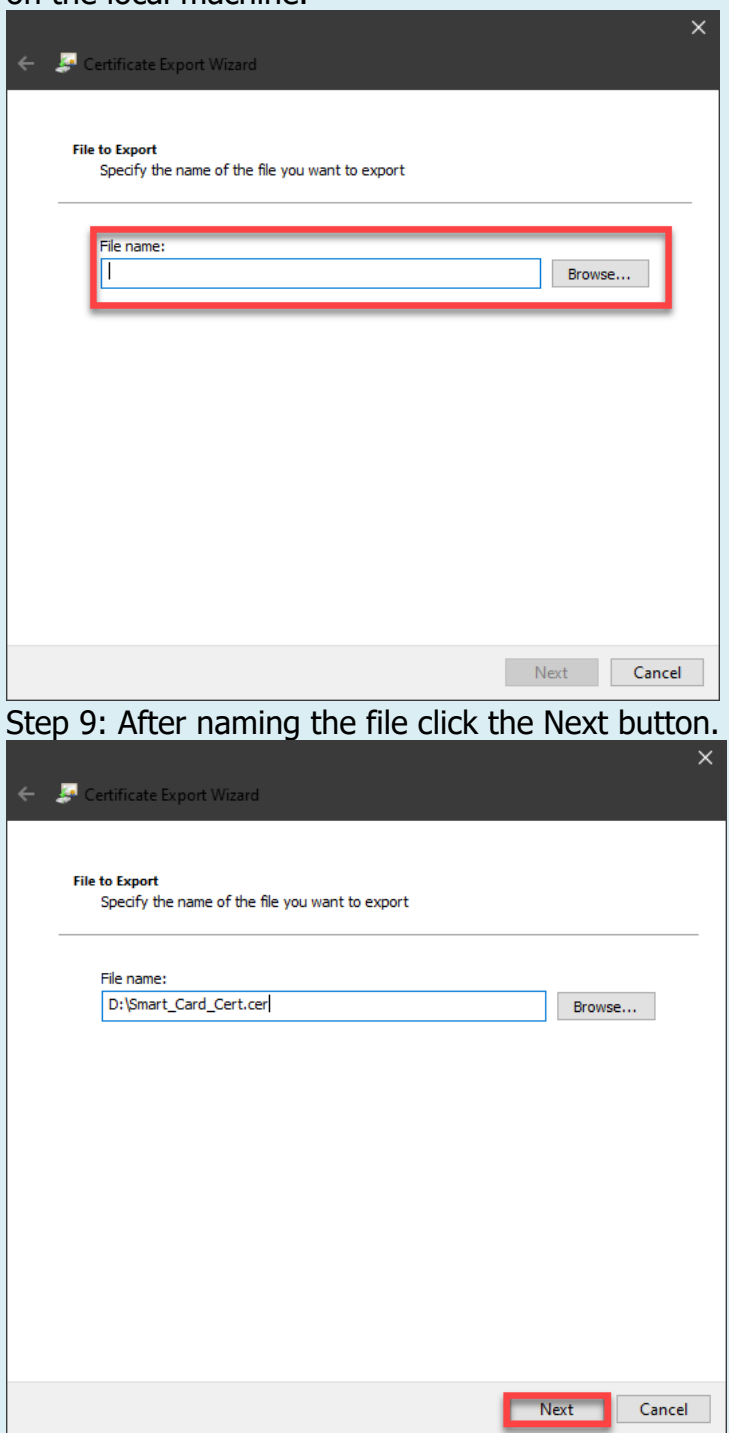

Step 10: Click the Finish button on the Completing the Certificate Export Wizard screen.

 $\times$ 

← **A** Certificate Export Wizard

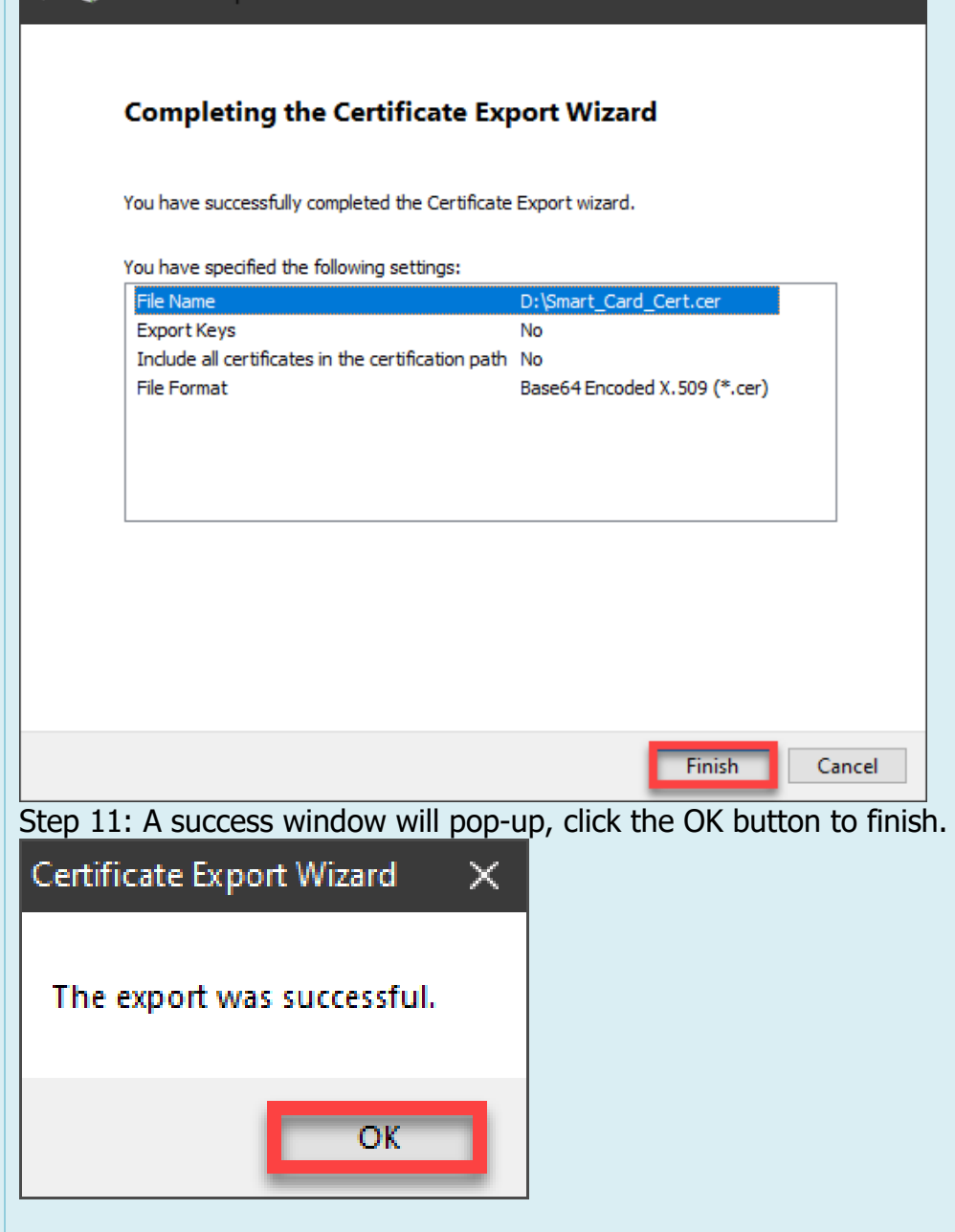

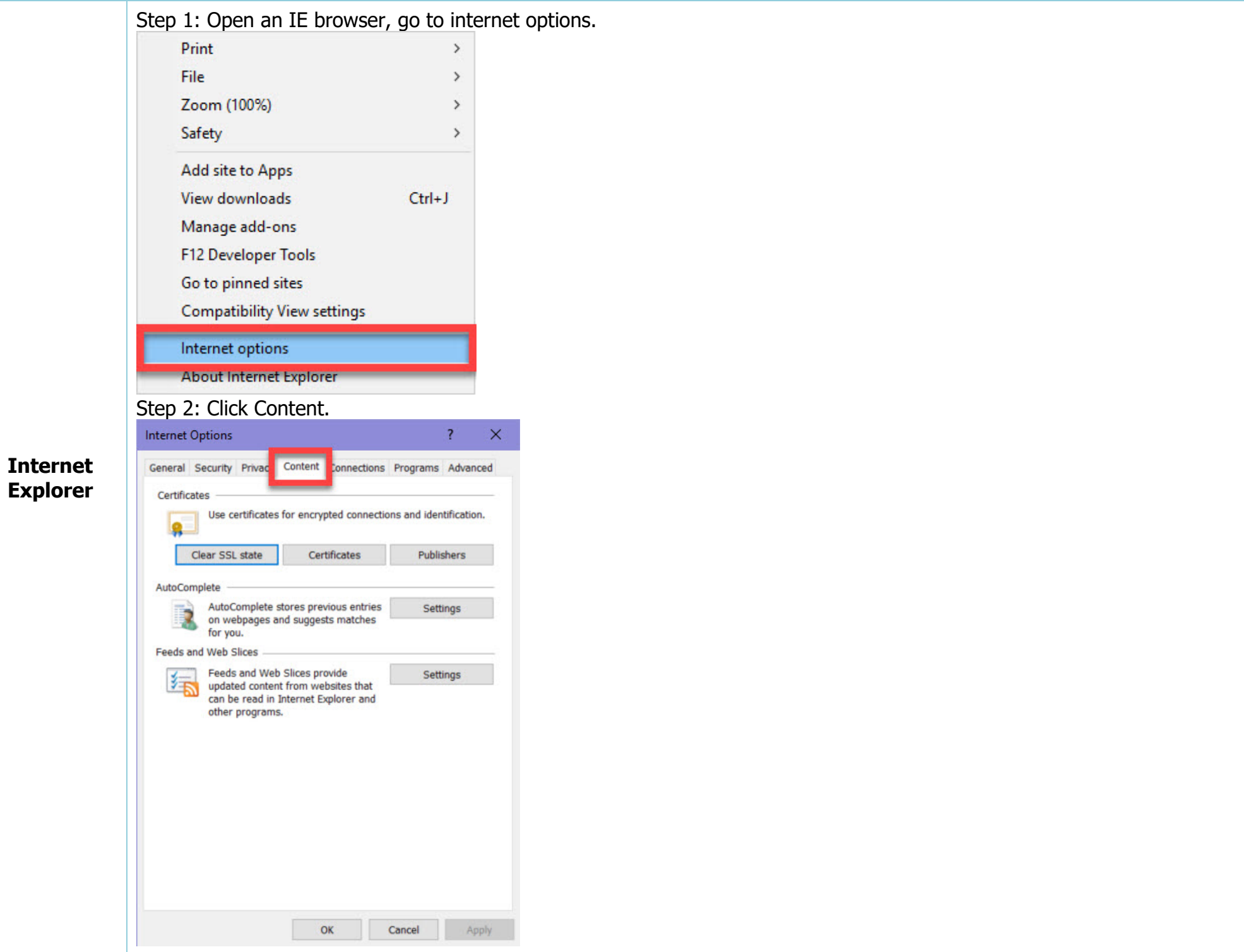

![](_page_7_Picture_32.jpeg)

Step 4: In the Certificates pop-up menu, verify the Friendly Name of the Certificate is Authentication – USERNAME, as seen in the red box below. If the Authentication certificate is not present on the Smart Card then the user must use the ID – USERNAME certificate as shown in the blue box.

![](_page_7_Picture_33.jpeg)

![](_page_8_Picture_11.jpeg)

Step 7: Click the Next button again on the following Export Private Key screen. NOTE: Ensure that the "No, do not export the private key" option is selected.

![](_page_9_Picture_1.jpeg)

Certificates can be exported in a variety of file formats.

**Export File Format** 

![](_page_9_Picture_3.jpeg)

Next

Cancel

Step 8: On the Export File Format screen select the "Base-64 encoded X.509 (.CER)" radial option and click the Next button.

Step 9: On the File Export screen click the Browse button, Windows File Explorer will open. Choose a file name and a location on the local machine.

![](_page_10_Picture_10.jpeg)

![](_page_11_Picture_11.jpeg)

![](_page_11_Picture_12.jpeg)

![](_page_12_Picture_0.jpeg)

![](_page_13_Picture_42.jpeg)

 $\bigodot$ 

 $\bigcirc$ 

 $\bullet$ 

 $\mathbb{Z}^r$ 

Clear browsing data for Internet Explorer

This includes history, passwords, cookies, and more. Chosen data for Internet Explorer and Internet Explorer mode will be deleted.

![](_page_13_Picture_43.jpeg)

Allow sites to check if you have payment methods saved

**Manage certificates** 

Help improve Microsoft Edge

Step 4: In the Certificates pop-up menu, verify the Friendly Name of the Certificate is Authentication – USERNAME, as seen in the red box below. If the Authentication certificate is not present on the Smart Card then the user must use the ID – USERNAME certificate as shown in the blue box.

![](_page_14_Picture_37.jpeg)

Step 5: Click the certificate that needs exported to highlight and then click the Export button.

![](_page_14_Picture_38.jpeg)

## Step 6: On the Certificate Export Wizard pop-up click the Next button.

## Certificate Export Wizard

## Welcome to the Certificate Export Wizard

This wizard helps you copy certificates, certificate trust lists and certificate revocation lists from a certificate store to your disk.

A certificate, which is issued by a certification authority, is a confirmation of your identity and contains information used to protect data or to establish secure network connections. A certificate store is the system area where certificates are kept.

To continue, click Next.

![](_page_15_Picture_6.jpeg)

Step 7: Click the Next button again on the following Export Private Key screen. NOTE: Ensure that the "No, do not export the private key" option is selected.

![](_page_15_Picture_8.jpeg)

![](_page_16_Picture_0.jpeg)

Step 9: On the File Export screen click the Browse button, Windows File Explorer will open. Choose a file name and a location on the local machine.

![](_page_16_Picture_29.jpeg)

![](_page_17_Picture_6.jpeg)

![](_page_18_Picture_0.jpeg)

 $\overline{1}$ 

Step 1: Open a Chrome browser, go to Customize and control Google Chrome three dots.<br>  $\begin{array}{ccc}\n-\text{ }& \rightarrow & \times \\
& - & \rightarrow & \times\n\end{array}$ 

![](_page_18_Picture_29.jpeg)

**Google Chrome**

![](_page_19_Picture_0.jpeg)

![](_page_20_Picture_0.jpeg)

Step 6: In the Certificates pop-up menu, verify the Friendly Name of the Certificate is Authentication – USERNAME, as seen in the red box below. If the Authentication certificate is not present on the Smart Card then the user must use the ID – USERNAME certificate as shown in the blue box.

![](_page_20_Picture_50.jpeg)

![](_page_21_Picture_6.jpeg)

Step 9: Click the Next button again on the following Export Private Key screen. NOTE: Ensure that the "No, do not export the private key" option is selected.

![](_page_22_Picture_1.jpeg)

Step 10: On the Export File Format screen select the "Base-64 encoded X.509 (.CER)" radial option and click the Next button.

Step 11: On the File Export screen click the Browse button, Windows File Explorer will open. Choose a file name and a location on the local machine.

![](_page_23_Picture_10.jpeg)

![](_page_24_Picture_6.jpeg)